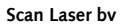

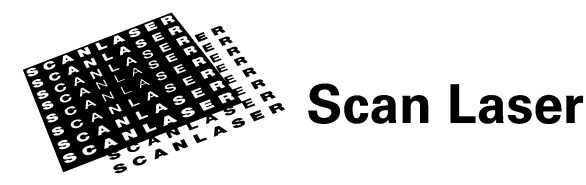

Postbus 257 1500 EG Zaandam

Symon Spiersweg 4 1506 RZ Zaandam

Telefoon (075) 655 43 55 Fax (075) 655 43 56

www.scanlaser.com

KvK 35019995

# **Art- en trimboxen in PDFs**

Datum 30 december 2010 Auteur ICT & Engineering Versie 1.0

## **Inhoudsopgave**

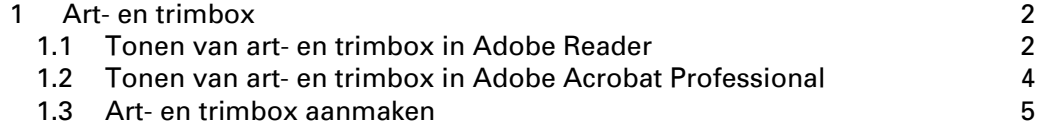

### **1 Art- en trimbox**

Scan Laser doet een automatische ingangscontrole op uw bestanden. Voor de controle op de juistheid van het formaat van het binnenwerk en het omslag dienen de PDFs die u aanlevert een art- en trimbox te bevatten ter grootte van en op de positie van het afgewerkte formaat. Een art- en trimbox is een gekleurd kader dat in de PDF wordt getoond als u deze opent in Adobe Acrobat Professional of Adobe Reader. Dit kader zal uiteraard niet op de uiteindelijke print verschijnen!

Met de art- en trimbox wordt zoals gezegd het afgewerkte formaat van een binnenwerk of omslag gedefinieerd. In het geval van een binnenwerk zonder afloop (zie hiervoor 3.1 Afloop) is het afgewerkte formaat van alle pagina's gelijk aan het PDF-paginaformaat en daardoor staan de art- en trimbox automatisch op de juiste positie.

Bij een binnenwerk met een of meer aflopende pagina's en bij omslagen moeten de art- en trimbox op het afgewerkt formaat worden ingesteld. Professionele opmaakprogramma's, zoals Adobe InDesign of Quark Xpress, kunnen deze arten trimbox tijdens het creëren van een PDF zelf aanmaken.

Als de art- en trimbox niet in de PDF aanwezig zijn, kan deze met Adobe Acrobat Professional aangemaakt worden. Hieronder volgt hiervan een uitleg.

#### **1.1 Tonen van art- en trimbox in Adobe Reader**

Mocht u PDFs bijvoorbeeld aangeleverd krijgen door een extern DTP- of vormgevingsbedrijf, dan kunt in recente versies van Adobe Reader voordat u de PDFs upload naar Scan Laser controleren of deze trimboxen bevatten en of deze juist gepositioneerd zijn.

Deze handleiding gaat uit van de Nederlandstalige versie van Adobe Reader 9.2. De Engelse vertaling is bij de tekstuele instructies gevoegd.

- Open Adobe Reader.
- Ga naar *Bewerken, Voorkeuren* (Engels: *Edit, Preferences*)

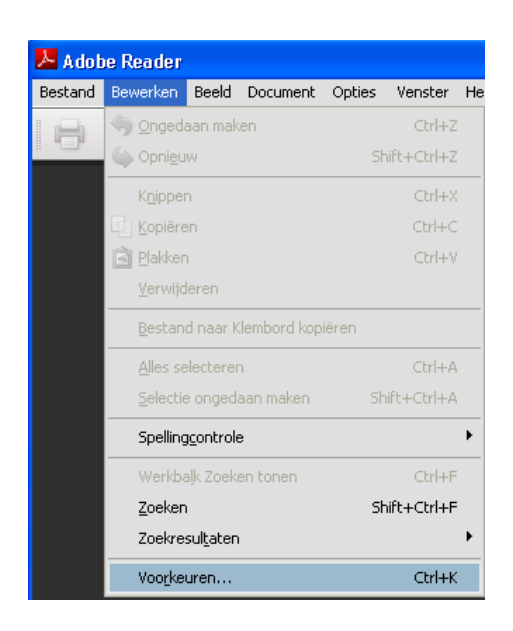

• Zet In de categorie *Paginaweergave* de optie *Illustratievak, bijsnijdvlak en doorloopvak tonen* aan (Engels: *Page display, Show art, trim, & bleed boxes*)

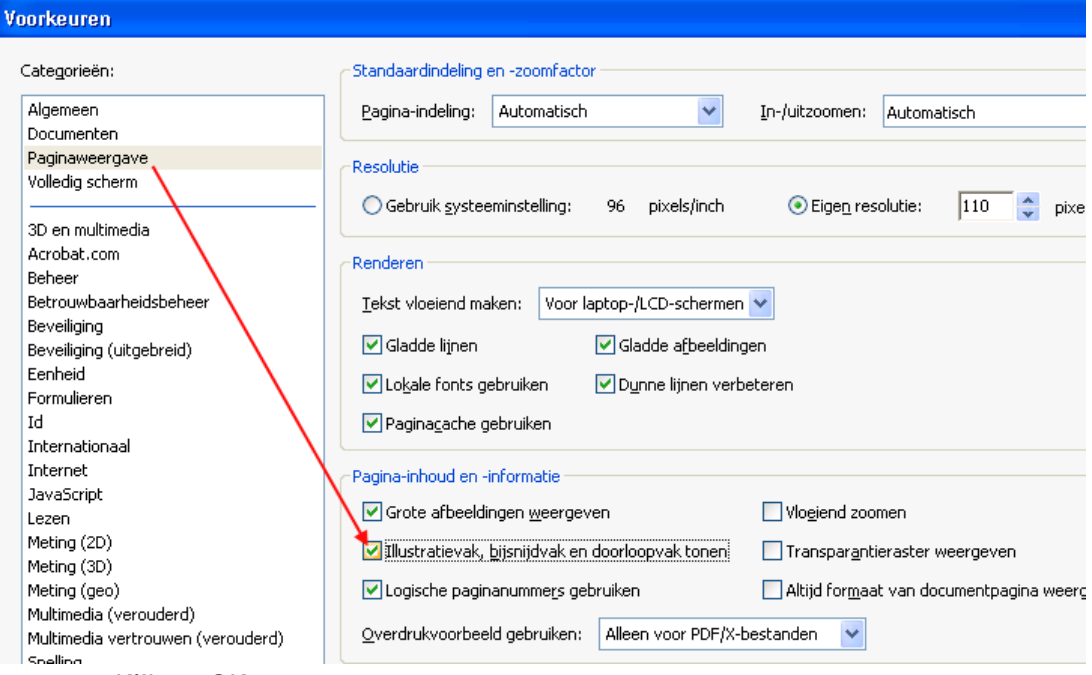

- Klik op OK.
- Als u een PDF document opent waarin boxen zijn gezet worden deze voortaan getoond.

#### **1.2 Tonen van art- en trimbox in Adobe Acrobat Professional**

De optie voor het tonen van de art- en trimbox op de PDF is niet standaard geactiveerd in Adobe Acrobat Professional. Neem de volgende stappen om deze te activeren:

- Ga in Adobe Acrobat Professional naar het menu Edit
- Klik op 'Preferences'

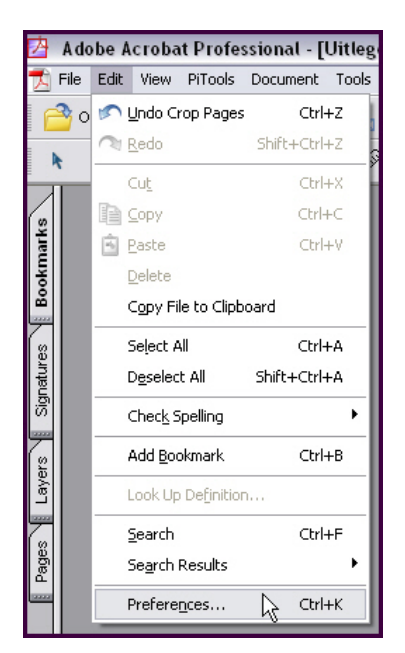

• Selecteer links de optie 'Page Display'

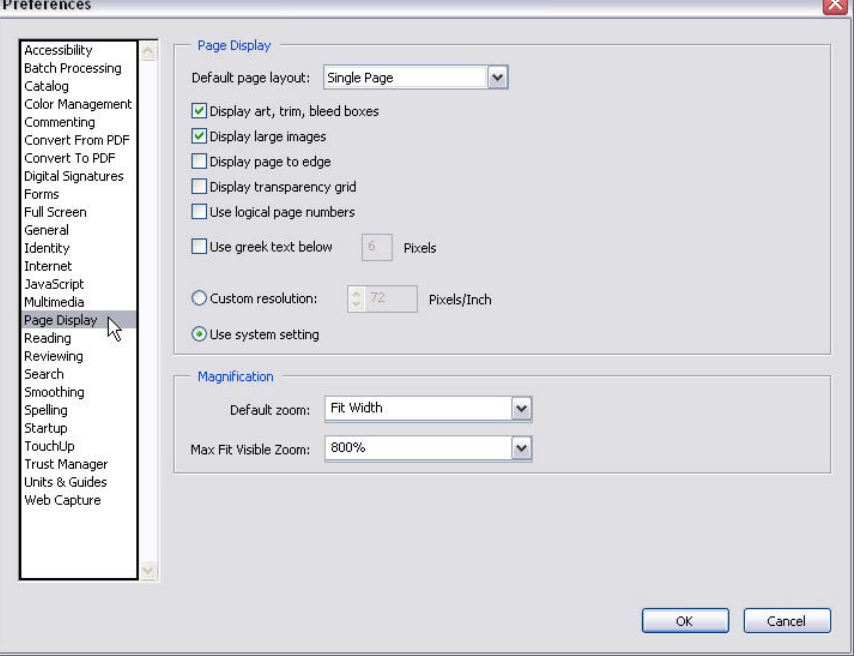

- Zet een vinkje bij 'Display art, trim, bleed boxes'.
- Klik vervolgens op 'OK'.

#### **1.3 Art- en trimbox aanmaken**

Volg de onderstaande stappen om een art- en trimbox aan te maken.

- Ga naar het menu Tools
- Selecteer Advanced Editing
- Klik op Crop Tool

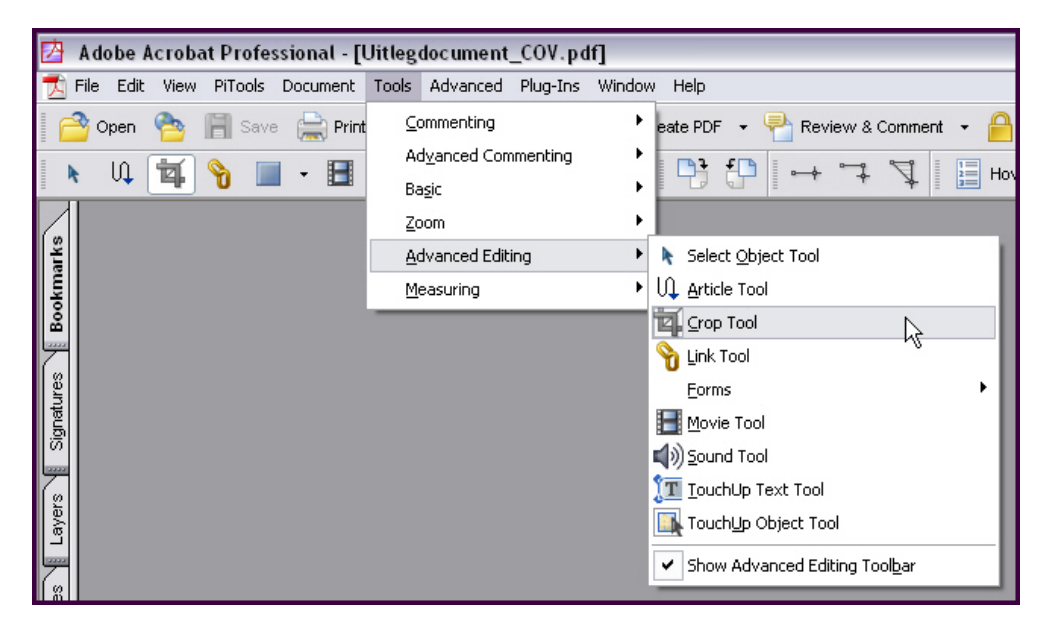

Het onderstaande scherm verschijnt:

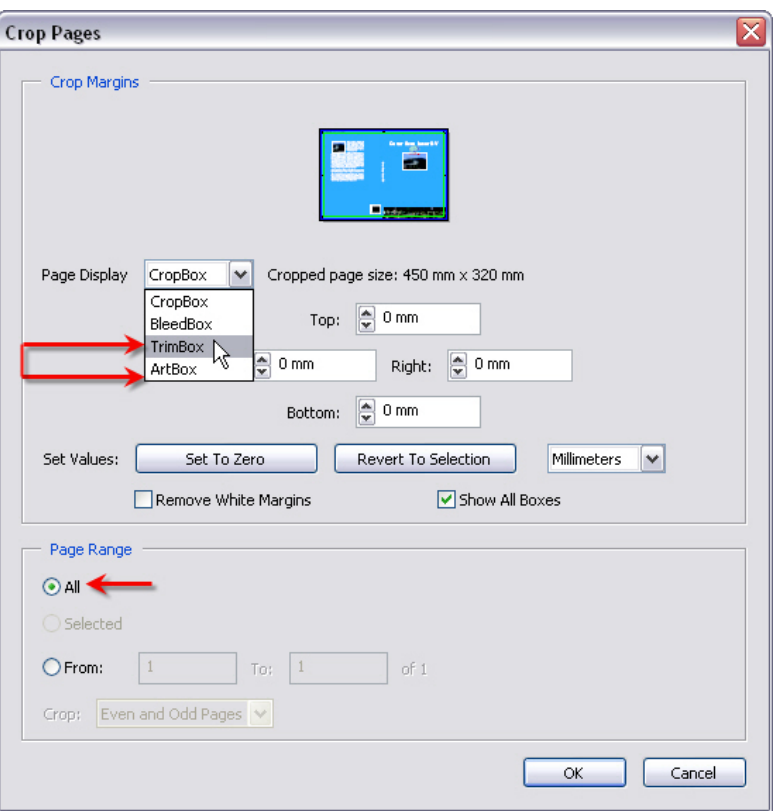

- Selecteer de optie TrimBox in de uitklaplijst van Page Display.
- Plaats met behulp van de pijltjes Top, Left, Right, Bottom de trimbox op de snijlijnen (afgewerkt formaat). Op de achtergrond kunt u in het hoofdscherm zien waar de stippellijnen van de trimbox worden neergezet.

(Als u de afstanden van de rand tot aan de snijlijnen weet, kunt u bij Top, Left, Right en Bottom ook de waarden intypen.)

Het is mogelijk om de trimbox in één keer op alle pagina's in de PDF neer te zetten door onder Page Range een vinkje in het vakje 'All' te plaatsen.

Herhaal deze stappen voor het plaatsen de artbox.